## ForeSight Elite Tissue Oximetry System Setup guide

### HemoSphere advanced monitor setup

- 1. Slide the HemoSphere tissue oximetry module into the monitor.
- 2. Connect the ForeSight Elite tissue oximetry module cable into the HemoSphere tissue oximetry module (Figure 1). *Note: ForeSight*

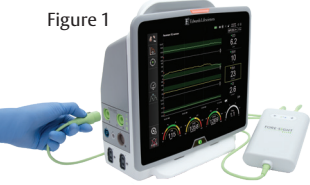

*Elite module LED illuminates green when connected to port A, and blue when connected to port B.*

- 3. Select **Continue Same Patient** or **New Patient**, enter patient data. Select corresponding patient mode. *Note: Tissue oximetry works with invasive, minimally-invasive, and noninvasive modes.*
- 4. Touch the displayed parameter label located inside of any parameter tile to select StO $_{{}_2}$ <Ch> as a key parameter.

### ForeSight Elite sensor setup

*Note: Refer to the HemoSphere Operator's Manual, Table 13-2, for sensor selection guidelines based on patient monitoring mode, patient weight, and body location.*

- 1. Open ForeSight Elite sensor packaging and inspect for damage (Figure 2).
- 2. Clean patient's skin and ensure area is dry prior to sensor application.
- 3. Remove protective liner and apply sensors.
- 4. Connect sensors to ForeSight Elite tissue oximetry module cable. Ensure each sensor is connected with a tactile click (Figure 3).

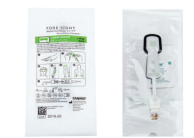

Figure 2

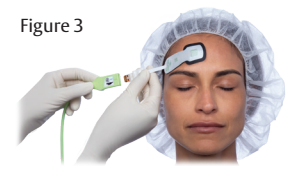

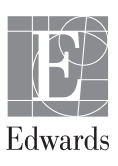

### Sensor location setup

- 1. If StO<sub>2</sub> is not a current key parameter, touch the displayed parameter label located inside of any parameter tile to select StO $_2$  <Ch> as a key parameter from the Select Parameter tab of the tile configuration menu, where <Ch> is the sensor channel. The channel options are A1 and A2 for ForeSight Elite module A and B1 and B2 for ForeSight Elite module B.
- 2. The channel will appear in the upper left corner of the parameter tile. Touch the patient figure (Figure 4a) to access Sensor Location tab.
- 3. Select the patient monitoring mode: adult  $\phi$  or pediatric  $\phi$
- 4. Select the anatomical location of the sensor (Figure 4b)
- 5. Touch the home icon to return to the monitoring window.

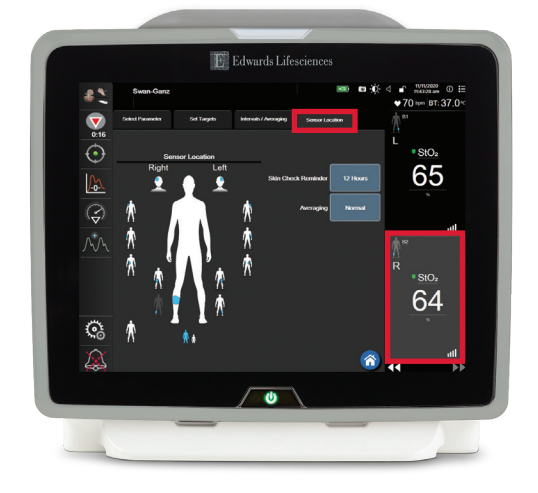

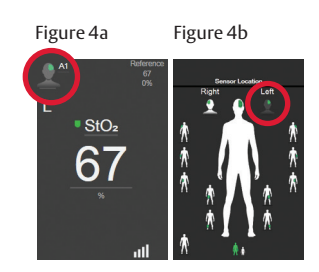

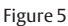

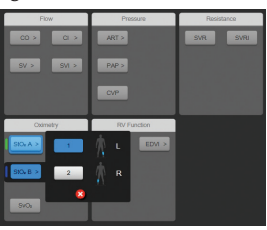

#### Parameter tile area (Figure 6)

- 1. **StO**<sub>2</sub> reading displays current StO<sub>2</sub>% level (a).
- 2. **Sensor Location** displays location and side of body sensor is placed (b).
- 3. **Channel Location** displays which channel each sensor is connected (c).
- 4. **Parameter** displays which parameter is being monitored (d).
- 5. **Reference Value** displays the reference value from timepoint which menu selection is made (e).
- 6. **Signal Quality Indicator** displays the quality of the signal (f).

### Display reference value

- 1. Select parameter tile, then select **Intervals/Averaging** tab (Figure 7).
- 2. Select **Change Interval** tab and select **Reference.**
- 3. Select **% Changed** or **Value Difference** in **Change Display** button.

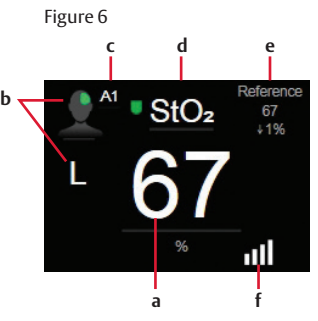

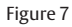

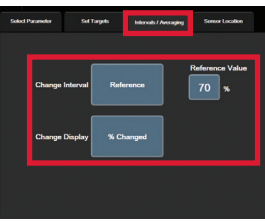

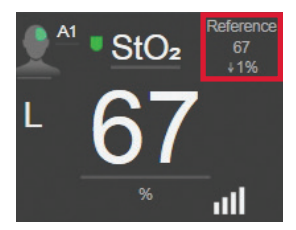

# Skin check assessment

- 1. Select parameter tile, then select **Sensor Location** tab.
- 2. Select **Skin Check Reminder** button to choose a time interval between skin check notifications.
- 3. When performing skin check assessment lift the sensor to assess the skin integrity under the sensor.

Scan QR code for a video of these setup instructions

**CAUTION: Federal (United States) law restricts this device to sale by or on the order of a physician. See instructions for use for full prescribing information, including indications, contraindications, warnings, precautions and adverse events.**

Edwards, Edwards Lifesciences, the stylized E logo, ForeSight, ForeSight Elite, and HemoSphere are trademarks of Edwards Lifesciences Corporation or its affiliates. All other trademarks are the property of their respective owners.

© 2021 Edwards Lifesciences Corporation. All rights reserved. PP--US-6139 v1.0

**Edwards Lifesciences** • One Edwards Way, Irvine CA 92614 USA • edwards.com

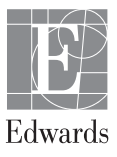